Instructivo TAD Declaración de Origen No Preferencial

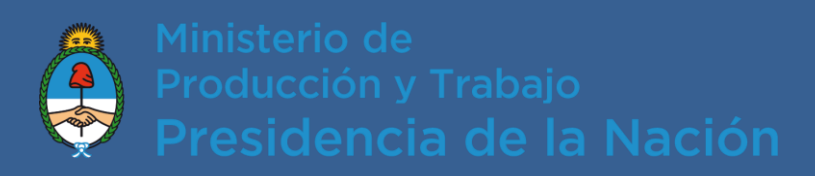

## **Cómo iniciar un trámite mediante Tramites a Distancia**

El Representante/Apoderado que la empresa designe en AFIP, deberá ingresar a la página [https://tramitesadistancia.gob.ar](https://tramitesadistancia.gob.ar/) . Allí podrá ingresar desde la opción "AFIP" con CUIT y Clave Fiscal o desde la opción "DNI".

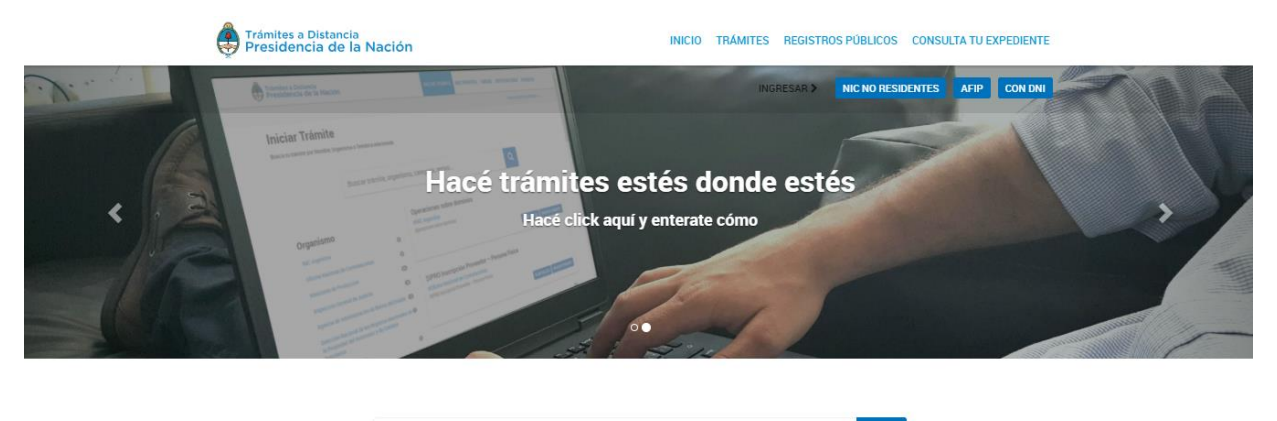

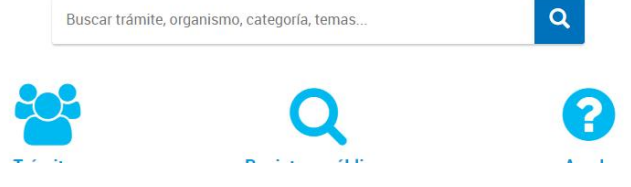

## Ingresaremos por la opción AFIP:

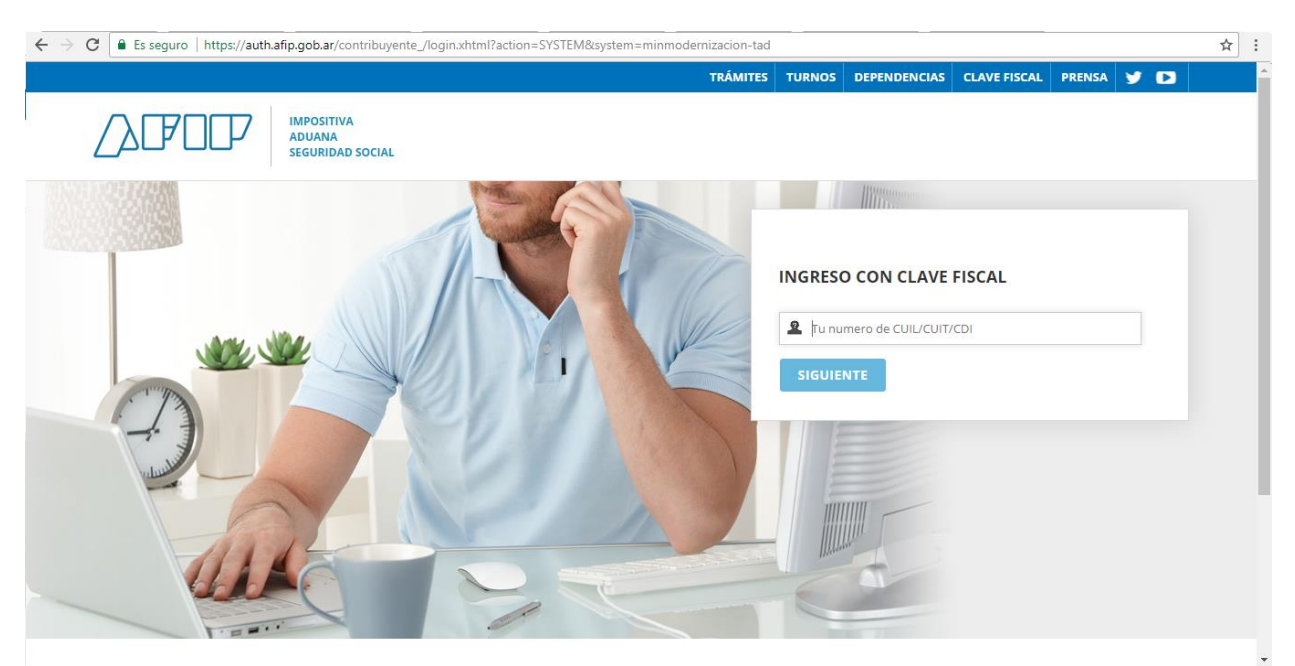

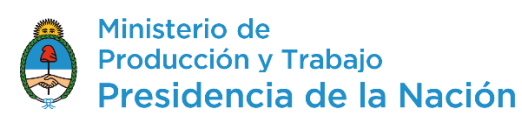

Si Ud. ingresó como apoderado de una empresa, seleccione la empresa por la que quiere realizar el trámite desde la opción **"Seleccione a quién representar"**. Como se muestra en el siguiente ejemplo: en este caso Norma Lino representará a Belino Cabezonver.

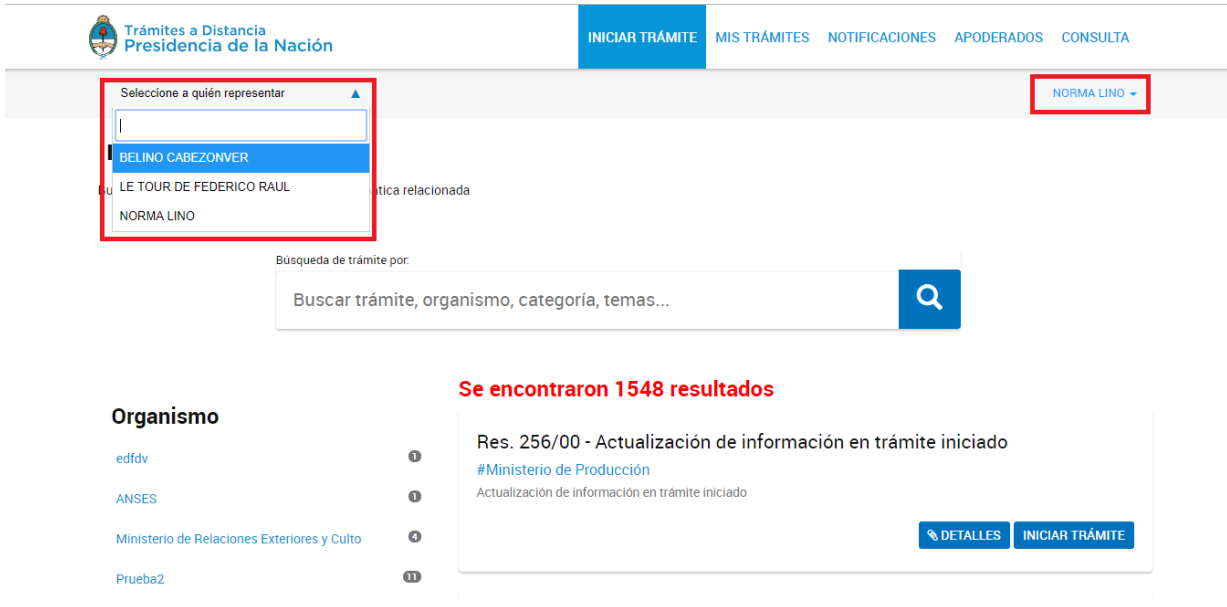

A continuación, podrá iniciar el trámite que requiera. Recuerde que la empresa a la cual representa deberá haberlo autorizado a gestionar el **trámite "Declaración Jurada de Origen no preferencial"** en su nombre desde la opción "Apoderados".

Se sugiere utilizar el cuadro de Búsqueda, como se observa en la imagen siguiente para encontrar el trámite:

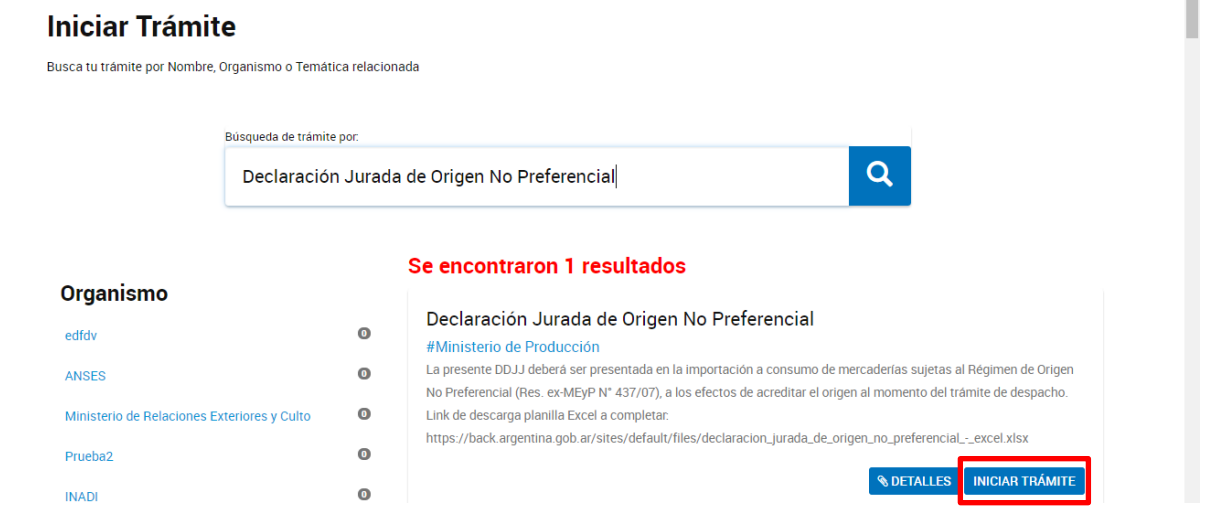

En la primera pestaña, se validan los datos del usuario que está logueado y, si corresponde, a quién representa. En esta instancia es posible modificar el correo electrónico y teléfono de contacto del usuario logueado.

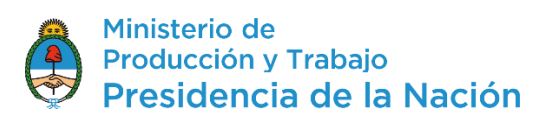

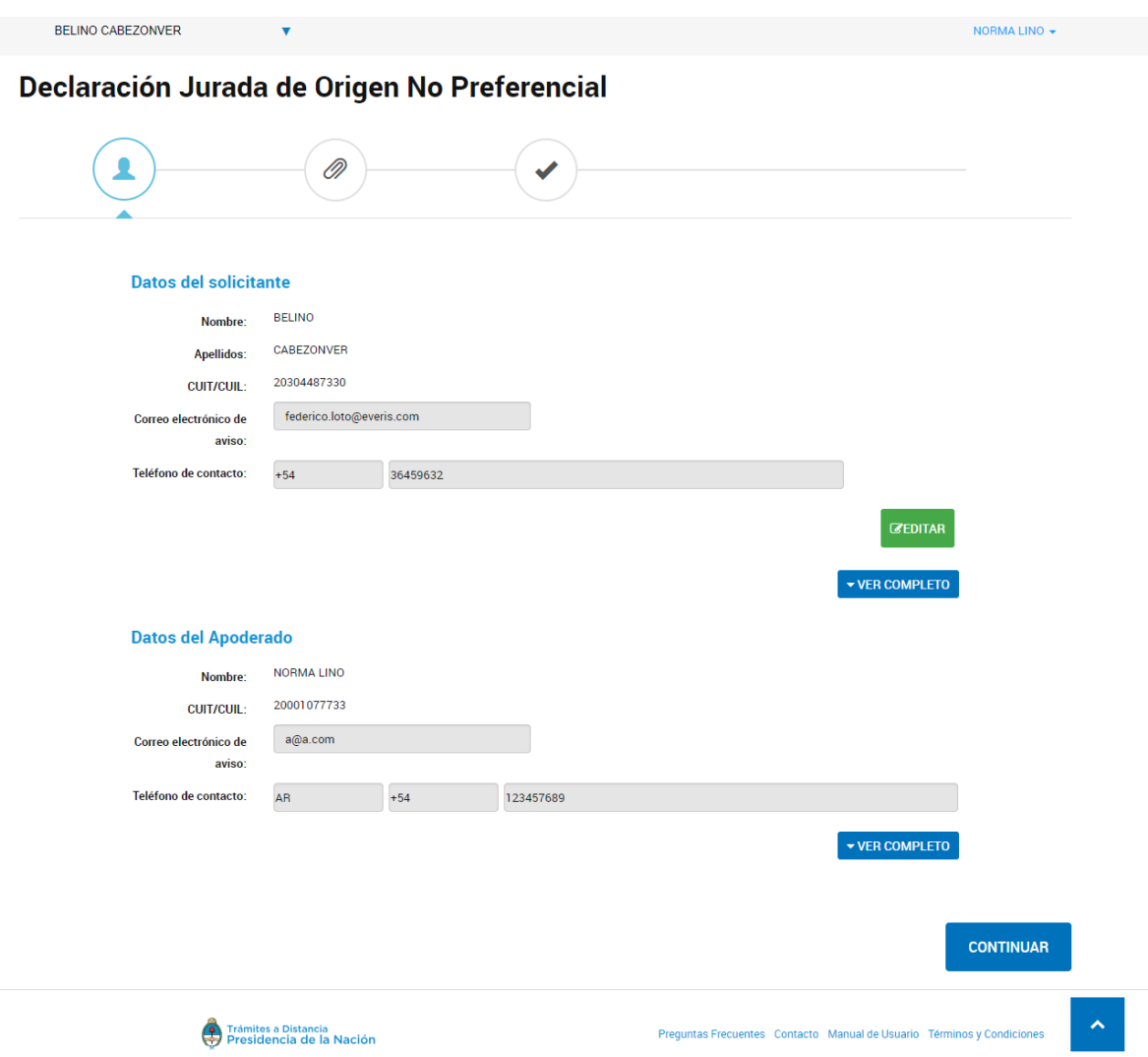

En la segunda pestaña, se debe aceptar la Declaración Jurada en el formulario *"Declaración Jurada de Origen No Preferencial"* desde la opción **"COMPLETAR"** y adjuntar el template Excel con la información de los productos en la opción *"Declaración de Productos de Origen No Preferencial".* El Excel podrá descargarlo del siguiente Link:

[https://back.argentina.gob.ar/sites/default/files/declaracion\\_jurada\\_de\\_origen\\_no\\_preferencial\\_-\\_excel.xlsx](https://back.argentina.gob.ar/sites/default/files/declaracion_jurada_de_origen_no_preferencial_-_excel.xlsx)

Recuerde al finalizar la carga del formulario, seleccionar el botón **"GUARDAR".**

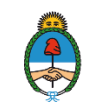

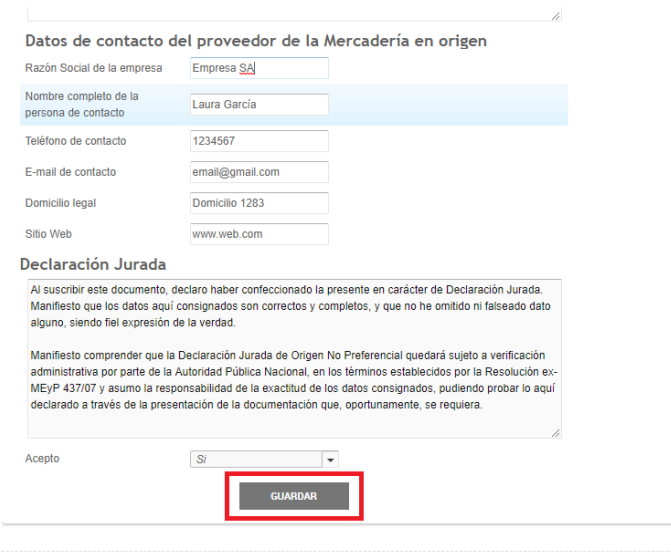

Luego, se verán los documentos cargados con el número que se les asignará en el expediente. Es posible "MODIFICAR", "ELIMINAR" o "VER" el documento cargado, como se observa en la siguiente pantalla:

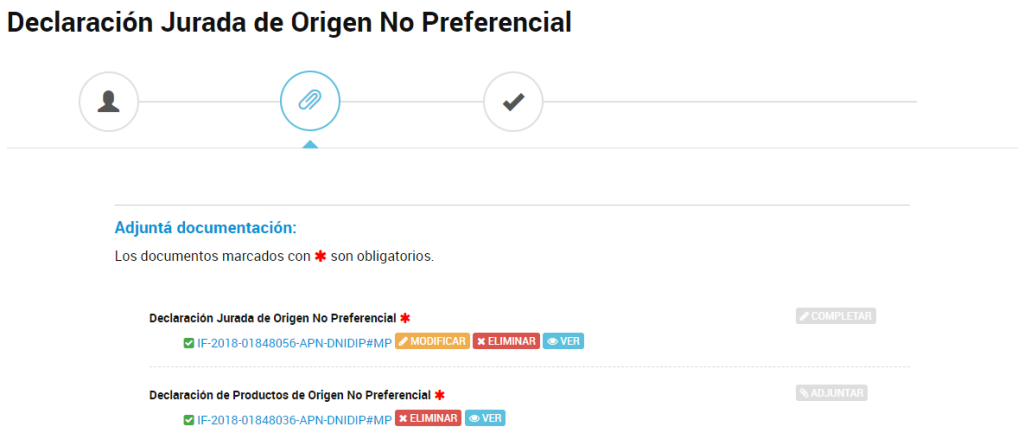

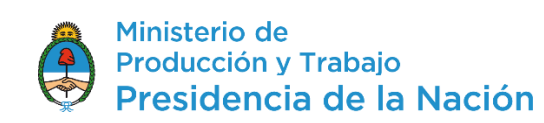

Para confirmar el trámite seleccione la opción **"CONFIRMAR TRÁMITE".**

En el Paso 3 obtendrá el número de Expediente generado, para seguimientos futuros y el detalle de todos los documentos que componen el mismo.

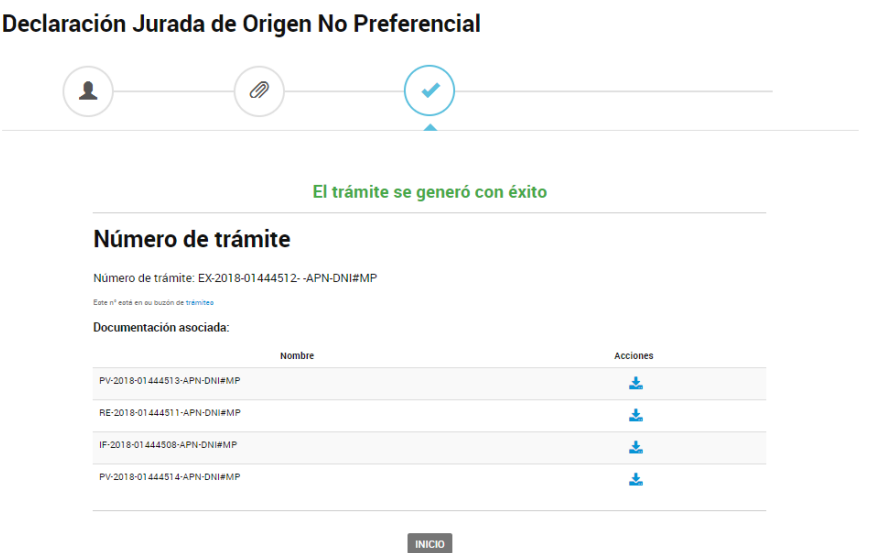

Para descargar los documentos a presentar, deberá ingresar a la pestaña *"Mis trámites"* de la plataforma de Trámites a Distancia (TAD) y luego presionar la opción de *"Finalizados"*.

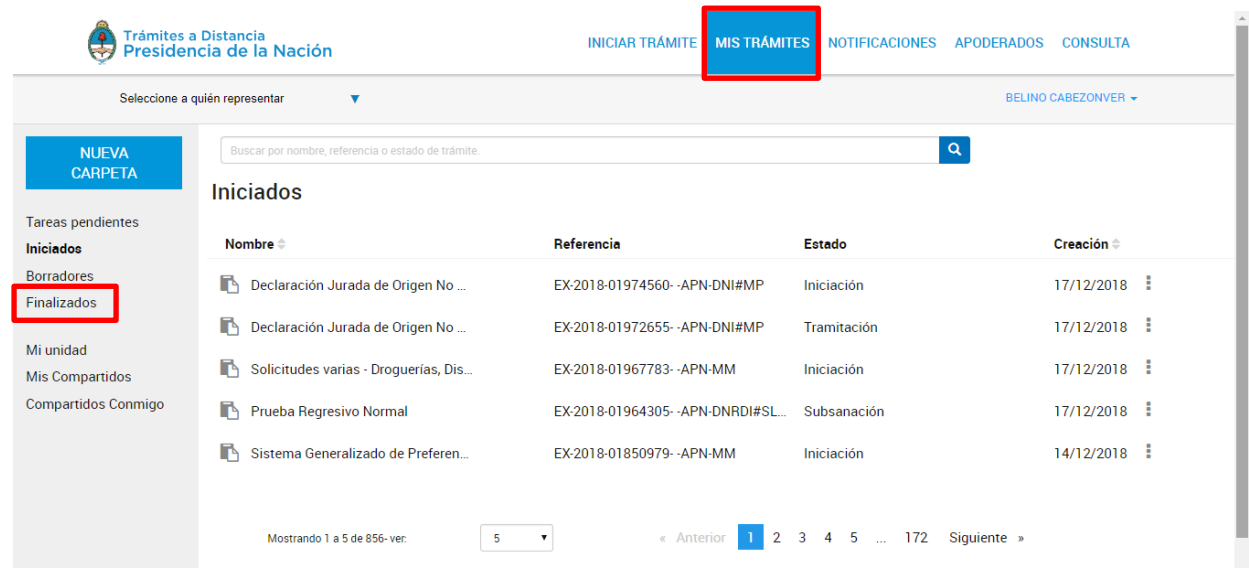

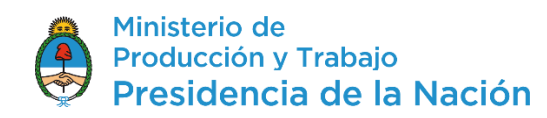

A continuación, deberá seleccionar el expediente generado con el nombre de *"Declaración Jurada de Origen No Preferencial",* de acuerdo al número de expediente asignado.

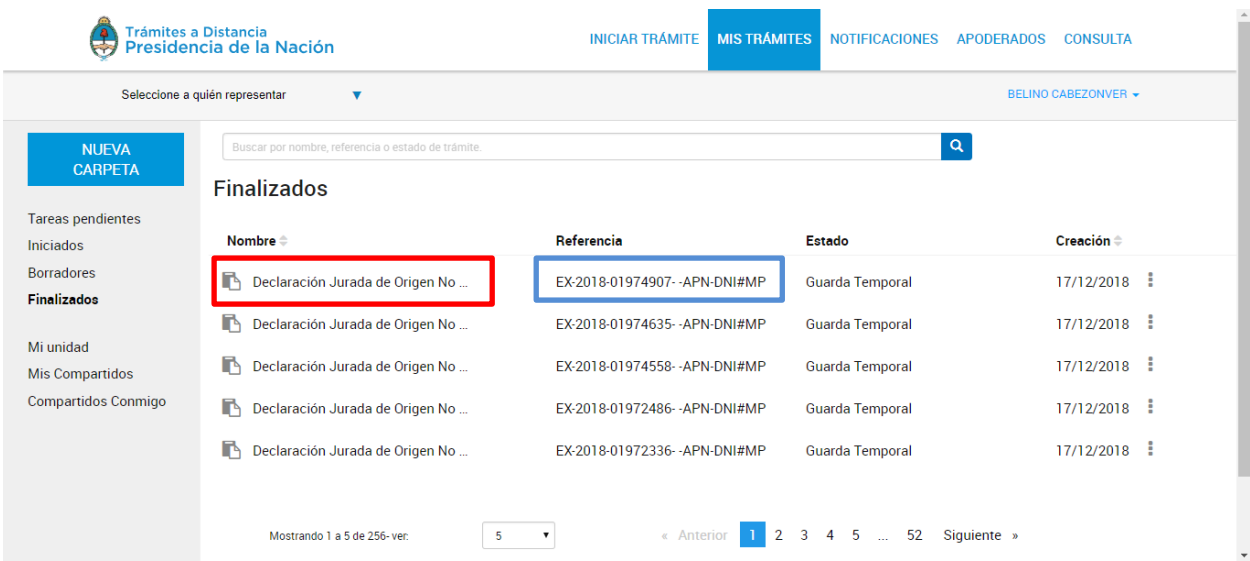

Deberá descargar **dos documentos** para presentar al momento del despacho. En la página número 1, descargar el documento con el nombre *"Declaración Jurada de Origen No Preferencial"*

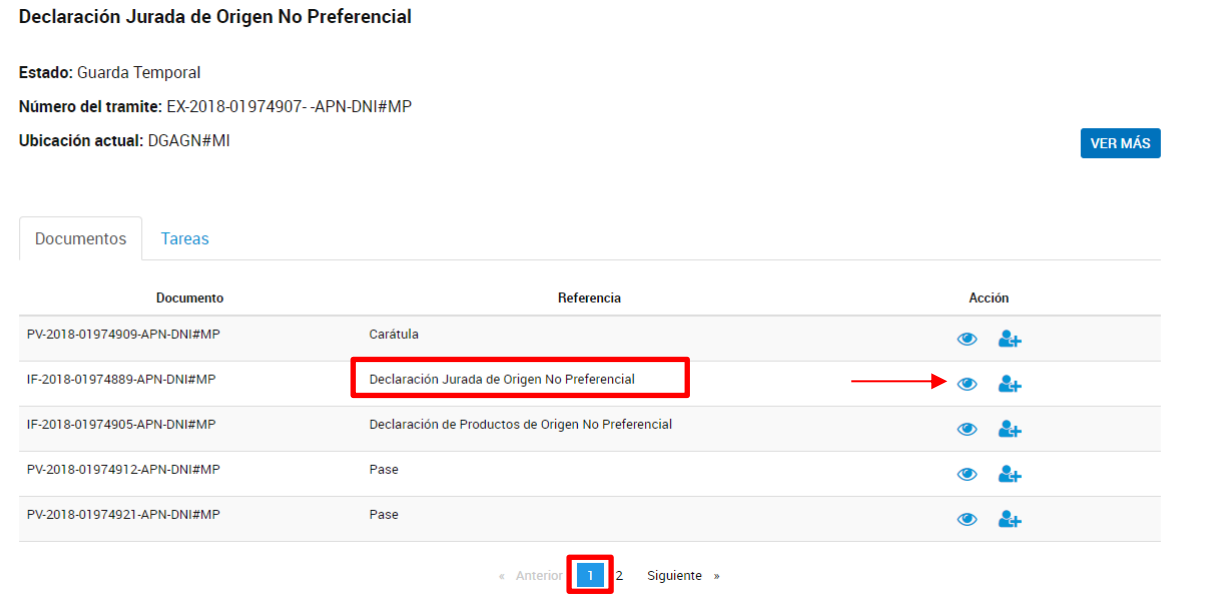

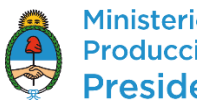

En la página número 2, deberá descargar el documento con el nombre de *"Aceptación Declaración Jurada de Productos"*

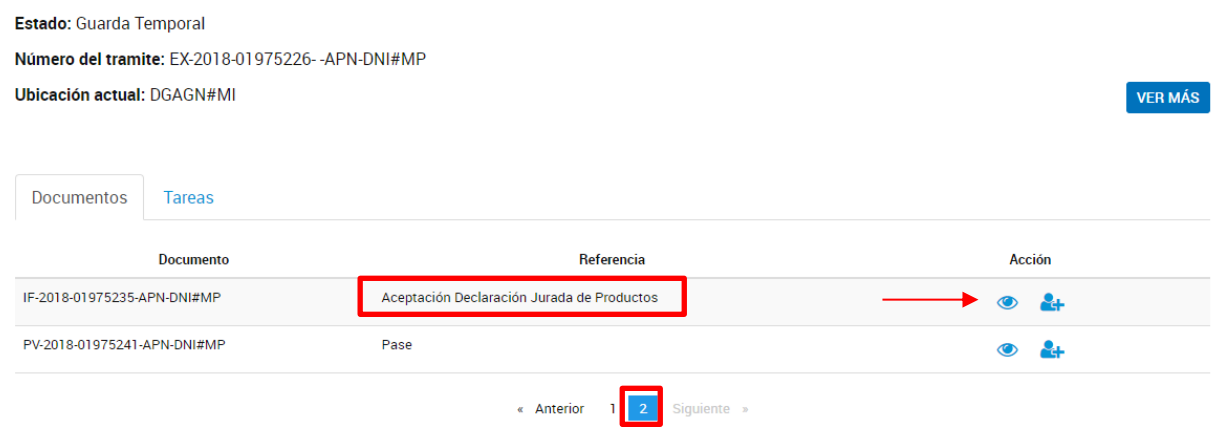

Presentar los documentos descargados ante la Aduana en el momento del despacho.

## **Cómo gestionar trámites iniciados en TAD**

Además de la posibilidad de iniciar trámites, existe la posibilidad de gestionar tareas adicionales, visualizar lo gestionado y recibir notificaciones.

- En la sección de "Mis Trámites" se muestran todos los trámites que el ciudadano o un apoderado suyo está efectuando en sus tres estados (borradores, en curso y finalizados).
- En la opción "Tareas pendientes" se puede subsanar aquello que desde la Administración Pública nos hayan pedido corregir o agregar sobre un trámite en curso.
- En el buzón "Mis Notificaciones" el usuario recibe notificaciones fehacientes respecto a trámites que tiene en curso.

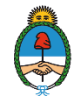